# **CENTRO PAULA SOUZA**

# **CENTRO DE MEMÓRIA DA ETEC FERNANDO PRESTES**

# **TUTORIAL: PRODUÇÃO DE AÇÕES EDUCATIVAS UTILIZANDO O PROGRAMA POWTOON**

**Daniele Torres Loureiro**

**SOROCABA**

**JUN/2023**

**O** Nova guia  $\times$  +  $\begin{array}{ccccccccc} \vee & & - & \circ & \circ & \times \end{array}$  $\leftarrow$   $\rightarrow$   $\mathbb{C}$  **G** Pesquisar no Google ou digitar URL *BERTHER RESERVED* ◎ Nova guia ■ rclp \$ Centro Universitäri... ■ Sinônimo de Auxilia... © EaDTEC AVA ■ (1447) O uso do Ca... ◇ Curso: TPDI - Marc... ● Nemórias e Históri... ■ EMPREENDEDORIS... ● Bem Vindo ao Age... Gmail Imagens ::: 3 Google ⊙ pow<mark>toon login</mark>  $\pmb{\Downarrow}$ © powtoon login - Pesquisa do Google © powtoon gratis  $\circledcirc$  pow toon Q powerpoint ි pow toon - Retomar a jornada

Personalizar o Chrome

1- Para iniciar, digite na barra do navegador: Powtoon login e clique enter

2- Ao localizar Log in – Powtoon – dê um duplo clique

Q pow - Pesquisa do Google

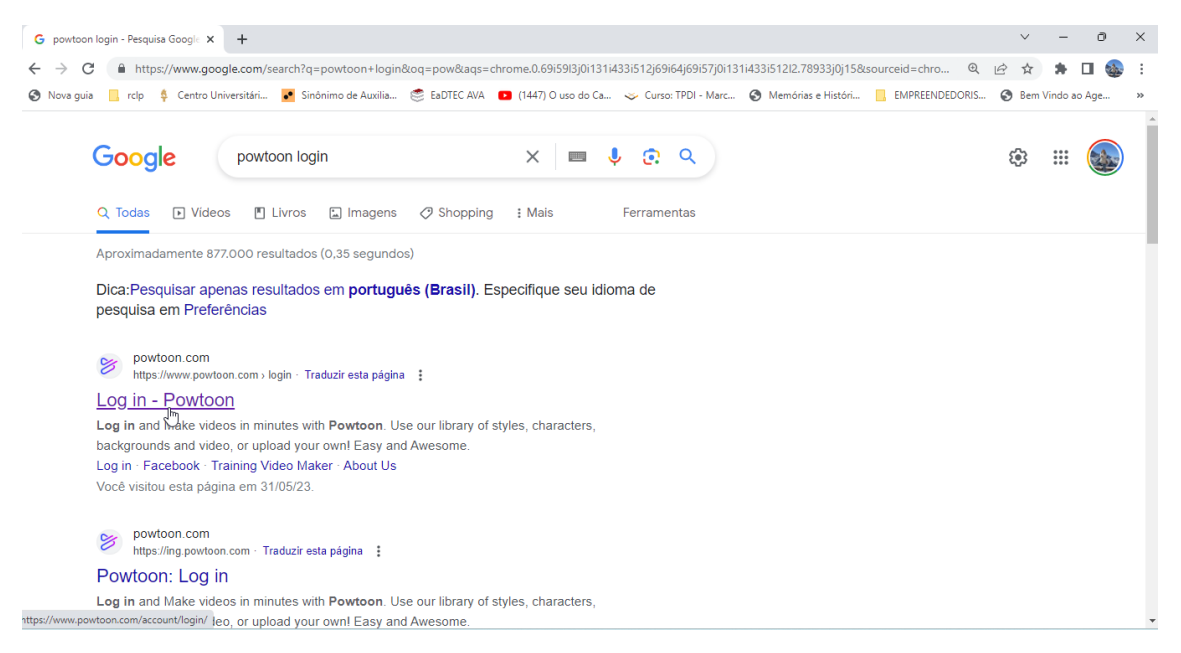

3- Ao iniciar a página de login, clique em ofice 365 se tiver e-mail institucional, ou clique em facebook para entrar com a conta do facebook. Você também pode optar por entrar com uma conta do google.

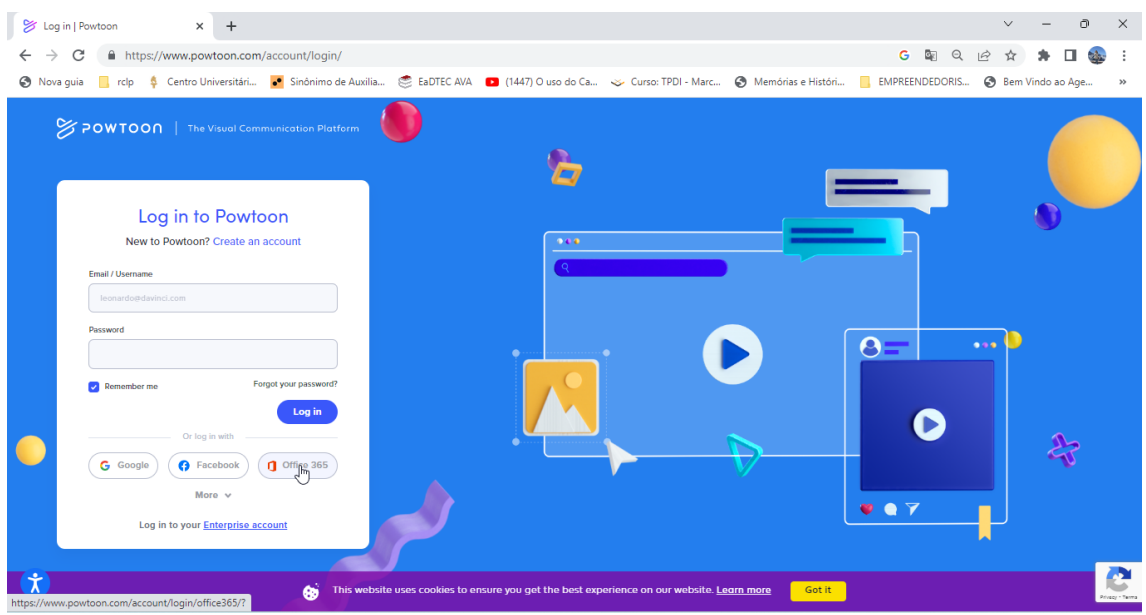

4- Na tela principal, clique no ícone Teacher & Faculty

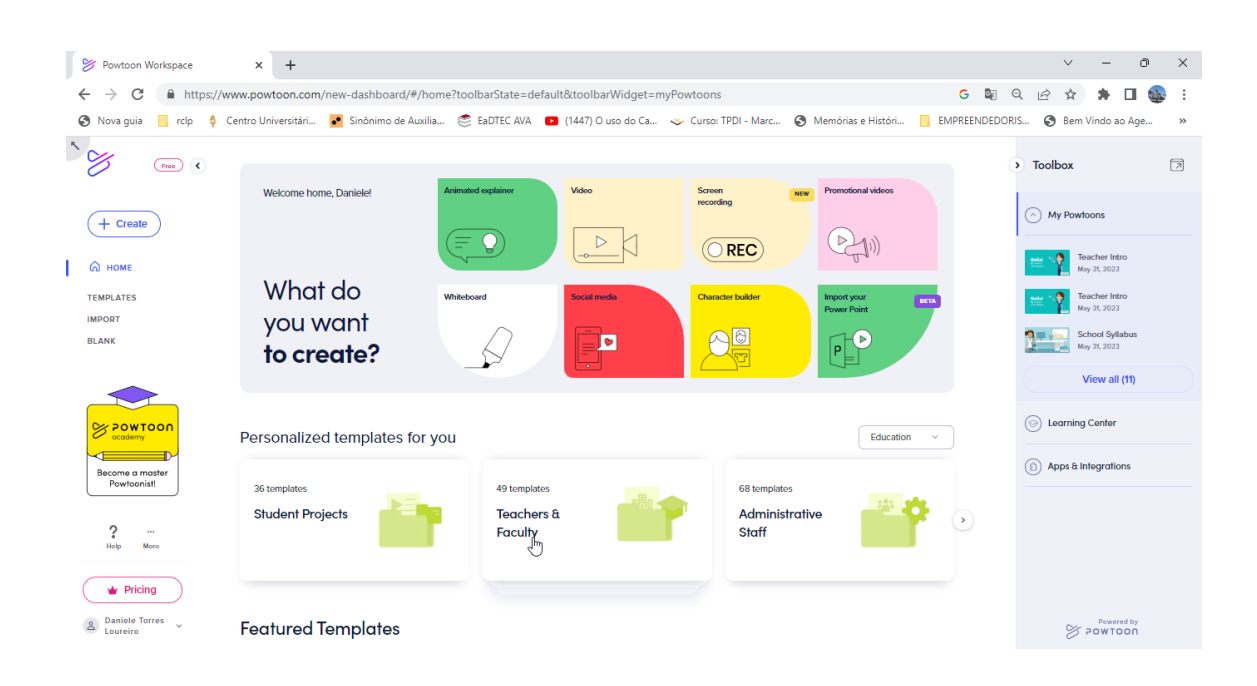

5- Na barra de pesquisa, digite teacher intro e clique em no ícone Search. (Obs. Os templates que aparecem com o ícone PRO e uma coroa ao lado estão disponíveis somente para a versão paga).

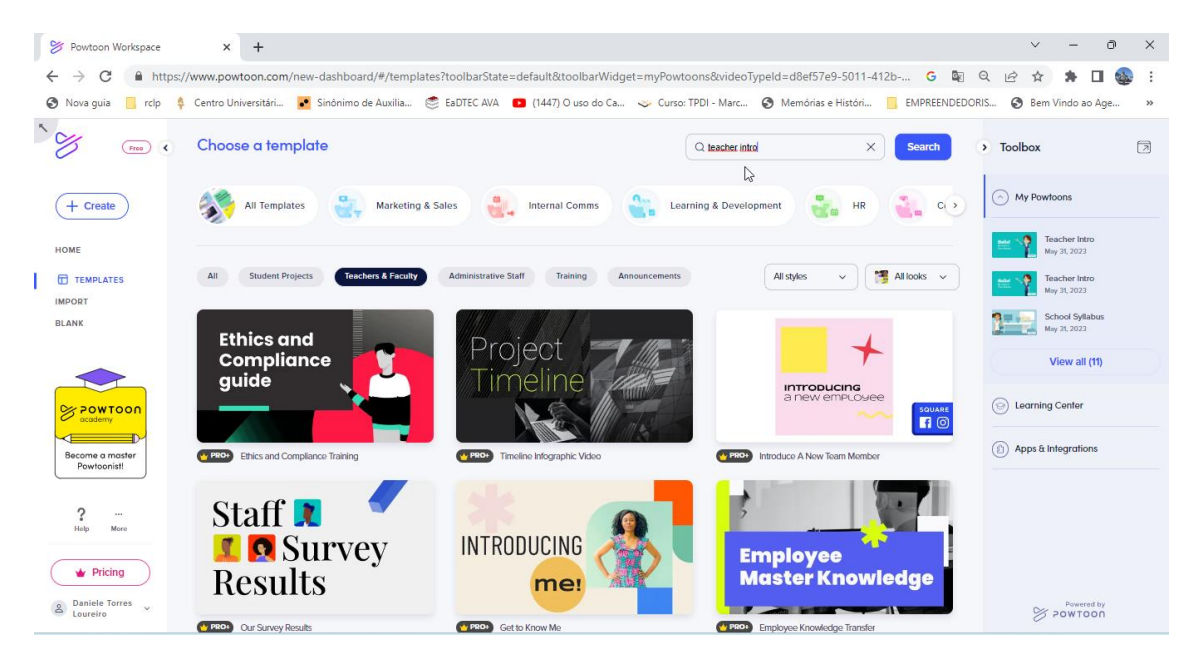

6 – Dê um duplo clique no slide Teacher Introduction

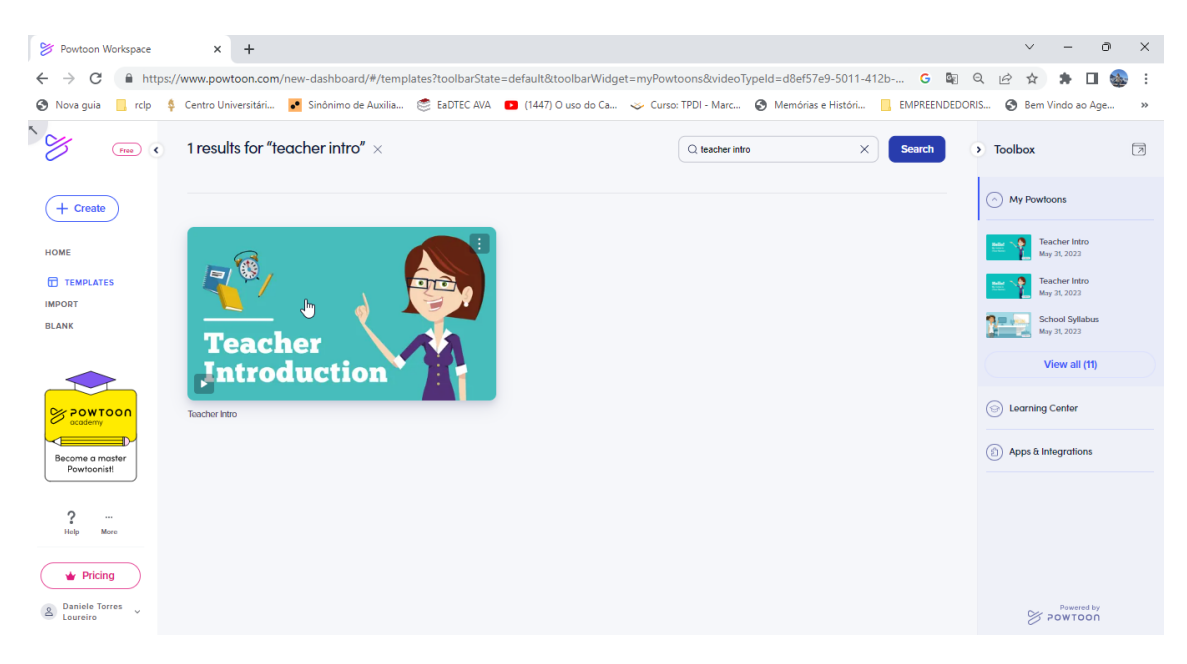

7- Clique no ícone Edit in Studio.

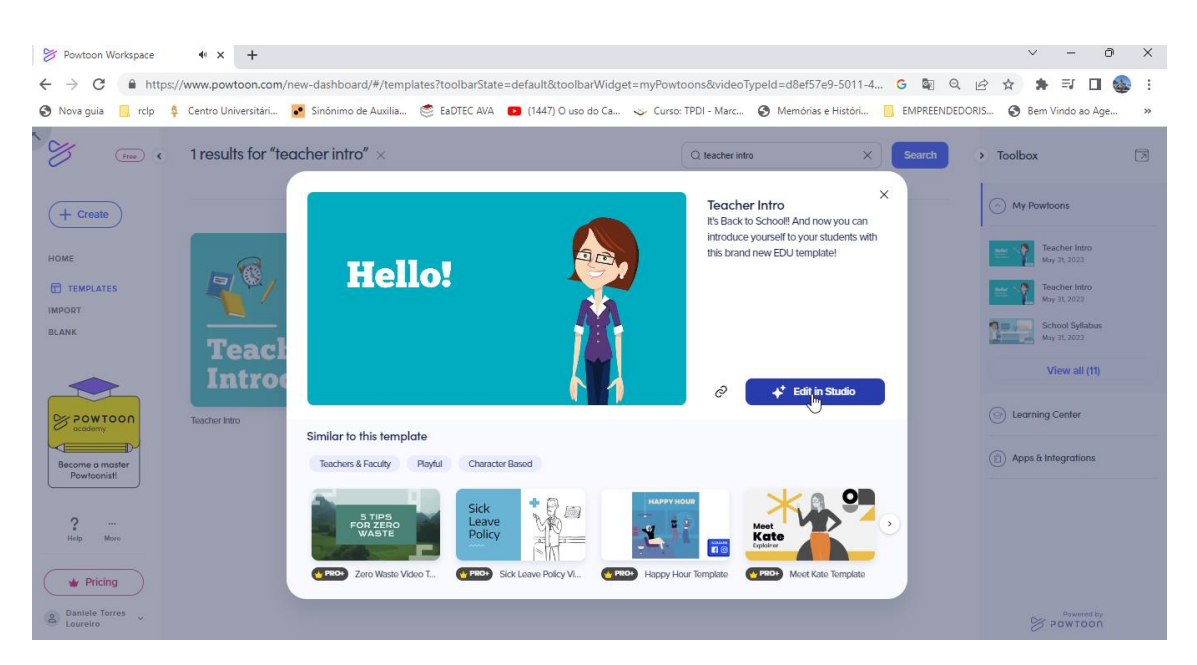

8- Na tela de edição, delete os slides 2 a 10 que estão no canto esquerdo da tela, clicando com o botão direito do mouse em cima do slide e escolhendo a opção delete slide. (Esse procedimento é necessário para poder escolher cenários que na versão gratuita não estão disponíveis para slides em branco, sem um design específico.)

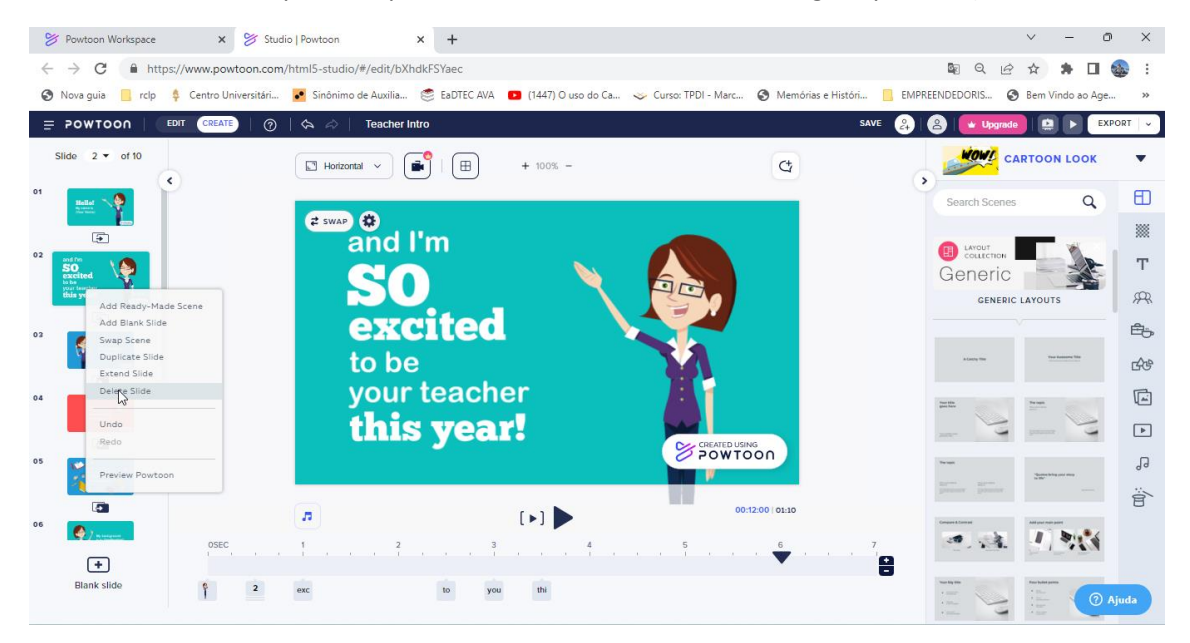

## 9- Clique no ícone Background (quadradinho xadrez)

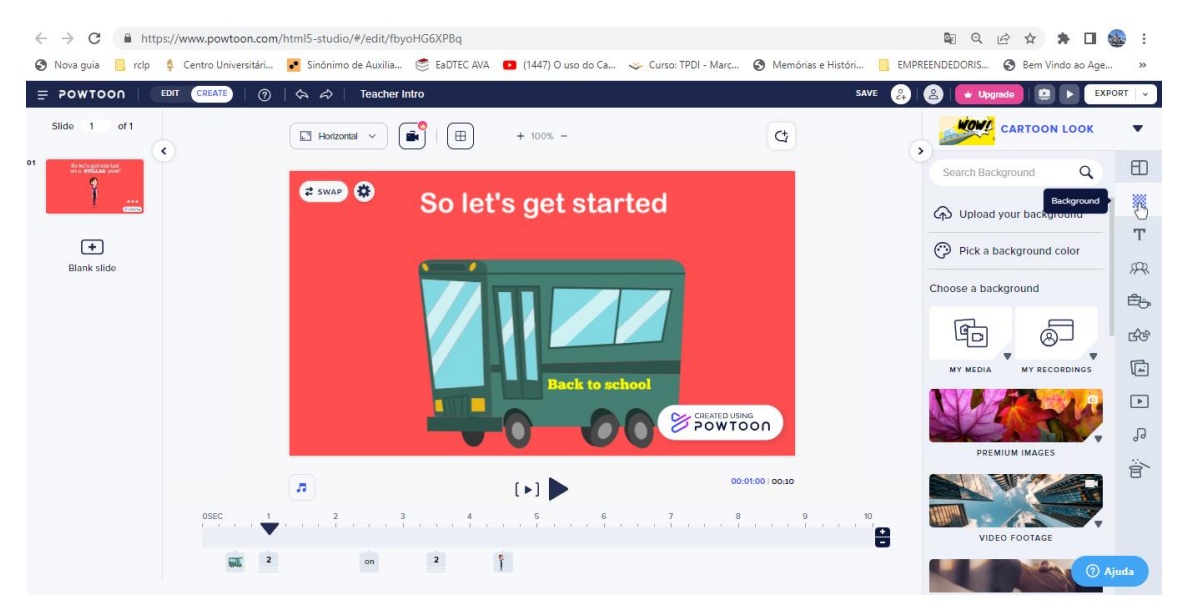

10 - Escolha o fundo que desejar, movendo a barra de rolagem para localizar e dando duplo clique na opção escolhida. ( Por exemplo: locations)

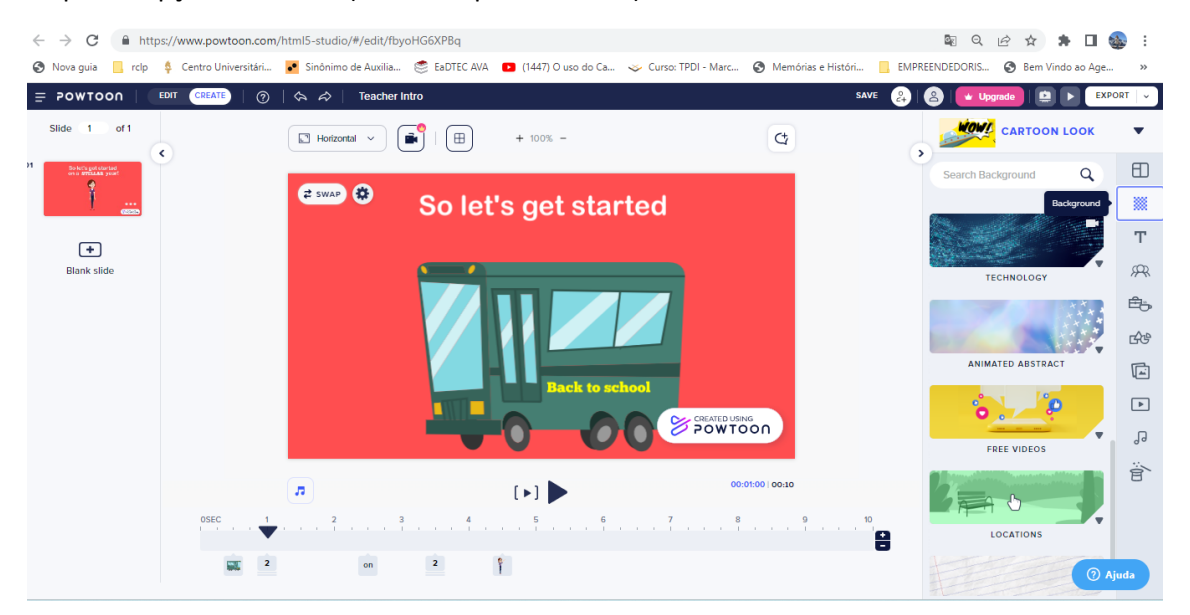

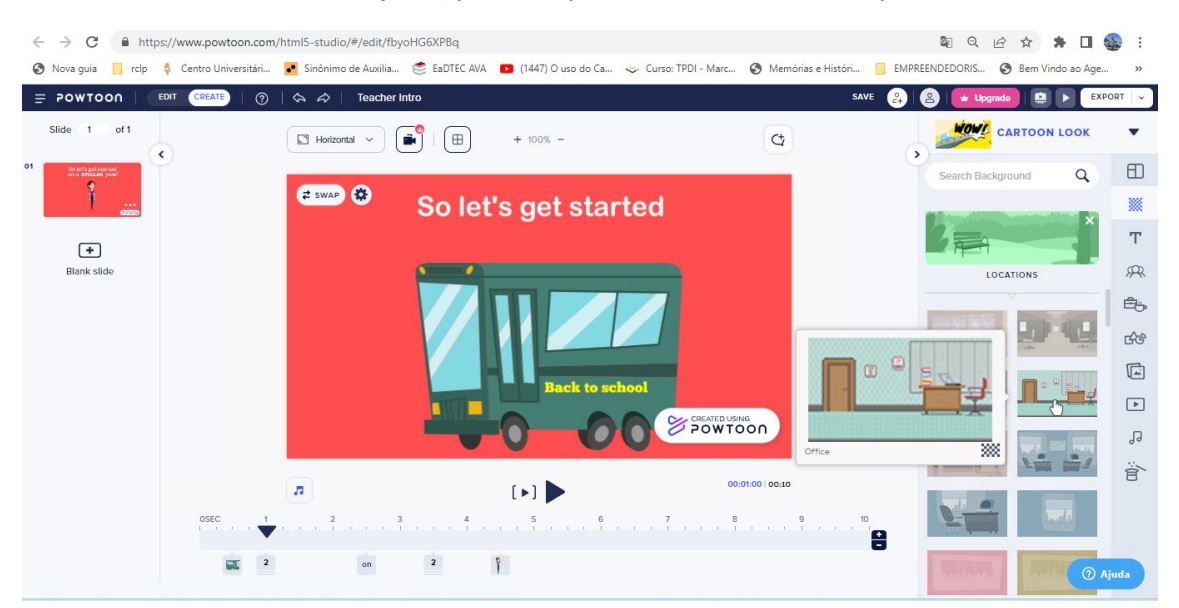

### 11 – Selecione o cenário desejado ( por exemplo: uma sala) e dê um clique

12 – Delete as figuras indesejadas, como o ônibus e letras que aparecem na figura, clicando sobre elas e apertando delete, no teclado.

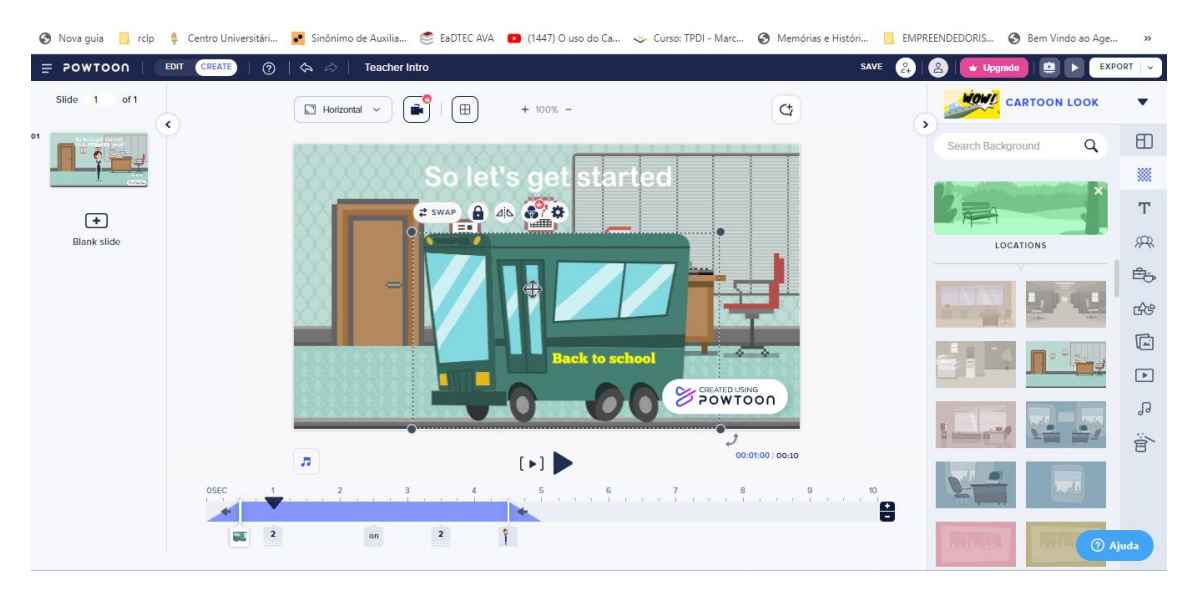

13- Com a tela limpa e já com o fundo escolhido, escolha um personagem clicando no ícone Characteres

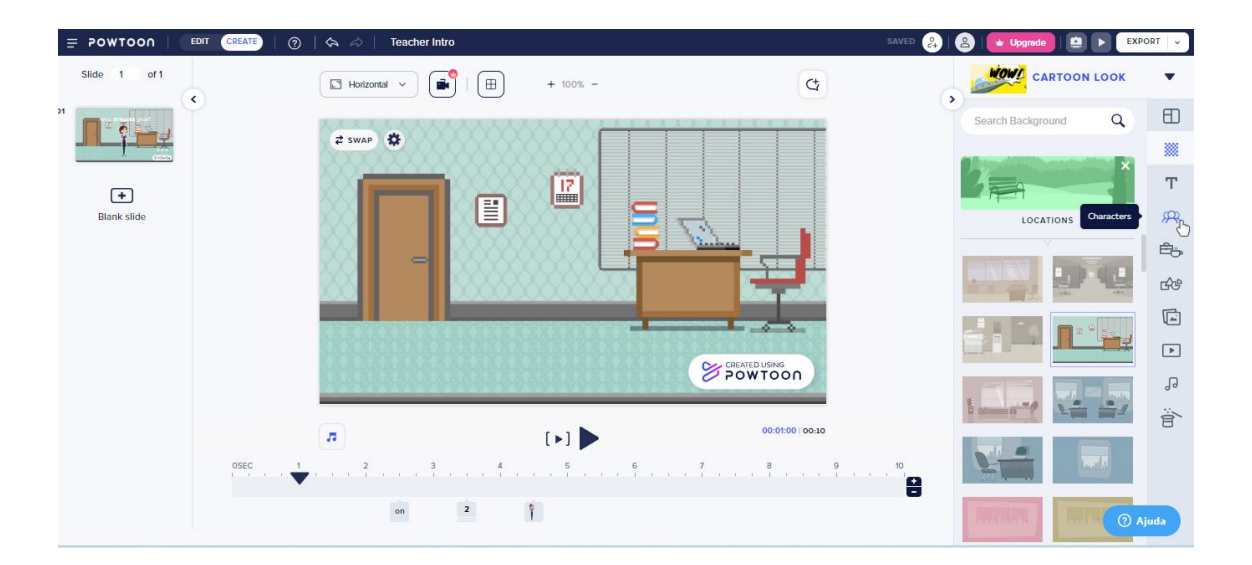

## 14 – Por exemplo o ícone Omnis

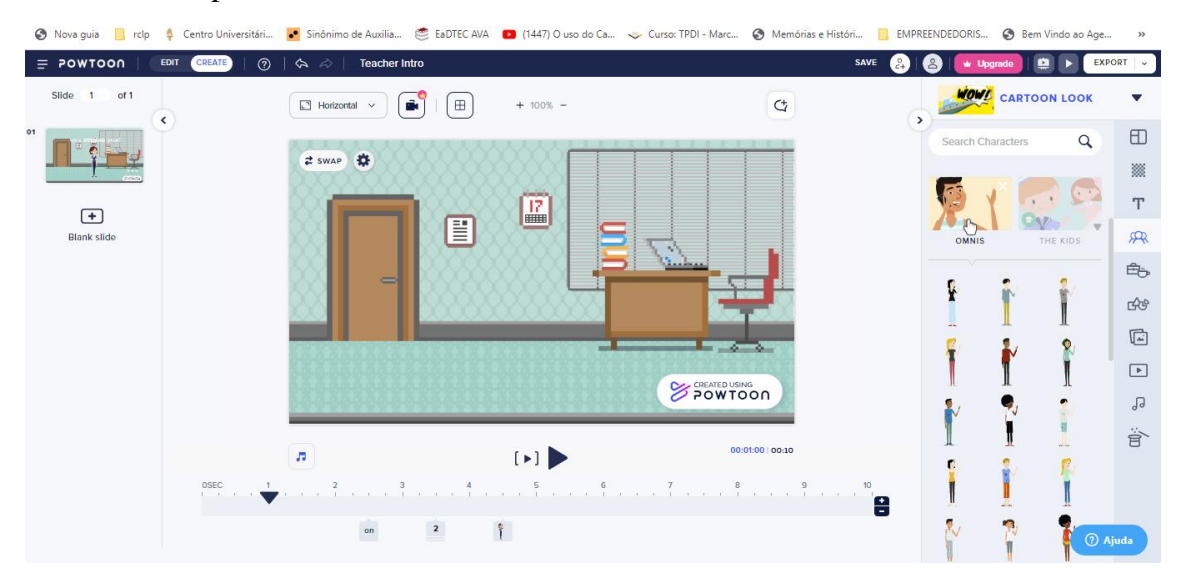

15 – Após escolher um personagem, clique no ícone pose e escolha a posição que deseja que o personagem represente.

![](_page_8_Figure_3.jpeg)

![](_page_8_Figure_4.jpeg)

16 – Clicando no ícone flip, inverta a posição do personagem.

![](_page_9_Picture_1.jpeg)

17 – Posicione o personagem no local que desejar, selecionando e arrastando com o mouse. Para ajustar o tamanho do personagem clique nas pontas da imagem.

![](_page_9_Figure_3.jpeg)

18- Para inserir uma imagem do seu computador no slide, clique no ícone images, na lateral direita da página, escolha o ícone my images e clique no ícone, add images, caso a imagem não tenha sido adicionada ao Powtoon. (Se a imagem já estiver no Powtoon é só clicar nela, para aparecer na tela).

![](_page_10_Picture_1.jpeg)

![](_page_10_Picture_2.jpeg)

19 – Com a imagem selecionada, posicione no local que desejar do slide, selecionando e arrastando.

![](_page_11_Picture_1.jpeg)

20 – Para inserir uma moldura ou outro tipo de forma, clique em shapes (na lateral direita) e escolha média frames, para selecionar uma figura ou moldura.

![](_page_11_Picture_3.jpeg)

 $\frac{1}{2}$  (4)

21- Ajuste a figura para o ponto desejado e insira uma imagem, clicando no ícone de add image que aparece dentro da figura. Repita o passo 18, caso não tenha a imagem na galeria do Powtoon

![](_page_12_Picture_1.jpeg)

![](_page_12_Picture_2.jpeg)

22- Para inserir um balão de diálogo, repita o passo 20, porém escolha o ícone shapes, para escolher a figura. Para inverter a posição da figura, clique no ícone flip.

![](_page_13_Picture_1.jpeg)

![](_page_13_Picture_2.jpeg)

23- Para colocar um texto no balão, clique no ícone com a letra T (lado direito da página) e selecione a opção Add subtitle. Clique na caixa de texto e escreva o texto que desejar. Para diminuir o tamanho do texto, clique no sinal de menos, que aparece da caixa de diálogo ao lado.

![](_page_14_Figure_1.jpeg)

![](_page_14_Picture_2.jpeg)

24- No Powtoon, qualquer objeto inserido possui um efeito, que deve ser retirado ou personalizado antes de concluir o vídeo, estes ajustes são feitos por meio da barra, localizada na parte inferior da tela.

![](_page_15_Picture_1.jpeg)

25- Primeiro passo, arraste todos os objetos para o início da barra, depois retire o efeito de cada um e ajuste o tempo que o objeto deve permanecer na tela. (observe que todos os objetos foram arrastados para o início da barra)

![](_page_15_Picture_3.jpeg)

26 – Para retirar o efeito, clique sobre cada ícone de objeto da barra, e retire os efeitos de início e fim, clicando no ícone add enter effects (estrela), que aparece no início de fim barra azul.

![](_page_16_Picture_1.jpeg)

(Repita esse processo de retirar o efeito, clicando também no ícone de estrela, no final da barra azul)

![](_page_16_Picture_3.jpeg)

(Repita esses dois processos até tirar o efeito inicial e final de todos os objetos/imagens/ textos inseridos na tela)

27- Ajuste também o tempo do objeto, clicando e segurando o cursor do mouse em formato de  $\iff$  até o final da barra. (A barra deverá ficar azul até o final)

![](_page_17_Picture_1.jpeg)

![](_page_17_Picture_2.jpeg)

28 – Para testar se todos os efeitos foram retirados e todos os objetos estão entrando na tela ao mesmo tempo, clique na seta maior do Play, conforme figura a seguir.

![](_page_17_Picture_4.jpeg)

29 – Após o processo anterior, você pode personalizar os efeitos que desejar, como por exemplo: o texto do balão com efeito de entrada das palavras, uma a uma. (processo semelhante ao do PowerPoint) – No canto da barra, clique sobre o ícone que representa o texto, depois clique no ícone de estrela, na caixa de diálogo que se abre, selecione Type, ou outro efeito que desejar. (Para testar o efeito, após ter sido inserido, clique na seta de play menor, que está entre colchetes, na parte de inferior da tela)

![](_page_18_Picture_1.jpeg)

(Caso a barra azul mude, quando inserir o efeito, volte-a para o início.)

![](_page_18_Picture_3.jpeg)

30 – Quando o Slide estiver pronto, aumente ou diminua o tempo de duração dele, clicando no sinal de mais ou de menos, localizado no final da barra, na parte inferior da tela. (Este ajuste é importante, principalmente para o momento de sincronização de fala, quando for o caso)

![](_page_19_Picture_1.jpeg)

31- Crie um slide, clicando no ícone Blanc Slide, localizado no canto esquerdo da tela. Repita os passos necessários para ajustar o plano de fundo, inserir figuras, personagens e texto.

![](_page_19_Figure_3.jpeg)

(Observe, na imagem acima, que o quadro foi inserido, mas somente na versão paga é possível mudar o fundo dele, então usei uma imagem em branco, criada no paint, para inserir um fundo e poder colocar texto dentro dele – usei o mesmo processo de inserção de imagem descrito nos passos 18 e 21.)

![](_page_20_Figure_0.jpeg)

32 – Insira um texto dentro do quadro, repetindo o passo 23. Ajuste o texto para dentro do quadro, reduzindo a letra e ajustando a caixa de texto. Para mudar a cor da letra, clique no ícone color, conforme figura a seguir. Na sequência faça os ajustes na barra de tempo, repetindo os passos 26, 27, 28, 29 e 30.

![](_page_20_Figure_2.jpeg)

33 – Com os slides prontos, chega o momento de inserir o som. (Somente na versão paga é possível gravar uma fala diretamente no Powtoon, por isso é preciso usar recursos de outros programas para inserir a fala entre os slides) Caso seja apenas uma música, o processo é mais simples, como demonstrado na figura a seguir.

Do lado direito da tela, selecione o ícone que representa uma nota musical, selecione uma música que esteja gravada em seu computador clicando no ícone My Music, ou selecione músicas da galeria do Powtoon, usando processo semelhante ao da inserção de figura ou moldura, descrito nos passos 18, 19 e 20

![](_page_21_Picture_2.jpeg)

34 - Para inserir uma gravação de voz, é preciso primeiro gravar os áudios no gravador do celular, baixa-los no computador e transformá-los em MP3, usando o seguinte link:

## https://online-audio-converter.com/pt/

Com o link aberto, clique em abrir arquivos, selecione os áudios gravados, clique em MP3, e depois no passo 3, converter. Baixe o download dos arquivos e salve no computador. (Caso o áudio do seu celular já saia com a extensão MP3, desconsidere essa etapa)

![](_page_21_Picture_91.jpeg)

![](_page_22_Picture_0.jpeg)

![](_page_22_Picture_1.jpeg)

/s87.123apps.com/aconv/d/s87YMkATzHY\_mp4\_4JTis1B7.mp3

35 – Com os áudios convertidos, utilize o programa Audacity, disponível no endereço: https://www.audacityteam.org/download/, para unir os áudios, em um único arquivo, antes de inseri-lo na apresentação.

Clique no menu arquivo e selecione a opção importar, áudio. Selecione os áudios na sequência das falas. Repita o procedimento até inserir todos os áudios.

![](_page_23_Picture_85.jpeg)

36- Após adicionar os áudios, clique no ícone selecionar, do segundo áudio, para posicioná-lo na sequência da gravação.

![](_page_23_Figure_4.jpeg)

37 – Depois de selecionar, movimente o mouse para colocar a faixa de áudio na posição correta (sequencial ao áudio anterior)

![](_page_24_Picture_89.jpeg)

38- Clique no Play, para testar se os áudios estão na sequência correta, caso estejam, clique no menu arquivo, na opção exportar, e salve o áudio unido em seu computador, pois é ele que será usado na apresentação do Powtoon.

![](_page_24_Figure_3.jpeg)

![](_page_25_Picture_94.jpeg)

the control of the control of the control of

 $\bigodot$  Audio 1  $\qquad \qquad -\qquad \ \ \, \oplus\qquad \ \ \, \times$ Arquivo Editar Selecionar Exibir Controle Fakas Gerar Efeitos Analisar Ferramentas Ajuda<br>Arquivo Editar Selecionar Exibir Controle Fakas Gerar Efeitos Analisar Ferramentas Ajuda<br>**III Del II Del II Del II Del II Del II Del**  $\sim$  2 Canais de Gravação (Estér $\sim$  10) Alto-falantes (Realtek(R) Audio  $\sim$  8,5 9,0 6,5 7,0 7,5 8,0 8,5 9,0  $\vee$  U Microphone (Realtek(R) Audio) **MME**  $\sqrt{\frac{1}{1}}$  5,0  $5,5$  $9,5$  $10,0$  $0,5 _{0,0}$  $-0,5$ Selecionar  $-1,0$ A Aviso  $\times$ x audio 2  $\overline{1.0}$ As suas faixas serão mixadas e reduzidas a dois canais estéreo no arquivo exportado.  $0,5 \Box$  Não exibir esse aviso novamente  $E = 0$  $0.0 \begin{array}{|c|c|} \hline & {\rm OK} & {\rm Cancellation} \\ \hline & {\rm F} & \end{array}$ Estéreo, 44100Hz<br>32-bit flut  $-0,5$ **Contract** m.  $\frac{-1,0}{1,0}$  $0,5$  $^{0,0-}$  $-0.5 .1,0$  $\overline{\mathbf{a}}$  se Taxa do Projeto (Hz) | Ajustar para Início e Fim da área selecionada Parado.

39 - Com os áudios de fala unidos, insira-os no Powtoon. Use o ícone de nota musical, localizado na parte inferior da tela, para inserir o arquivo de áudio.

![](_page_26_Picture_1.jpeg)

![](_page_26_Picture_2.jpeg)

![](_page_26_Picture_3.jpeg)

#### (selecione o arquivo e clique em abrir)

![](_page_27_Picture_1.jpeg)

#### (clique no ícone entire vídeo)

![](_page_27_Picture_3.jpeg)

(clique no x para fechar a janela do som)

![](_page_27_Picture_5.jpeg)

40 – Clique no ícone de play, para verificar se o som está sincronizado com a imagem. Caso não esteja, clique no sinal de mais ou de menos, localizado na barra inferior da tela, conforme a necessidade de sincronização. (Repita esse processo nos demais slides, até que o som esteja sincronizado, coma imagem)

![](_page_28_Picture_1.jpeg)

(Após diminuir ou aumentar o tempo do slide, teste o som, apertando o play, como na imagem acima)

![](_page_28_Picture_3.jpeg)

41 – Com o som sincronizado entre os slides, você pode exportar o vídeo para o youtube (pois só a versão paga permite baixar como arquivo) e depois fazer download dele. Para isso, clique no ícone Export, localizado do lado direito da barra superior da tela e selecione youtube.

![](_page_29_Figure_1.jpeg)

42 – Selecione a sua conta(caso já esteja cadastrada, ou clique em Add Acount para adicionala. Selecione a privacidade como Public (pública) e clique em next.

![](_page_29_Picture_81.jpeg)

## (Selecione a categoria Education)

![](_page_30_Picture_39.jpeg)

(Selecione a opção HD Quality 720p e clique no ícone upload with whatermarks -upload com logomarca)

![](_page_30_Picture_40.jpeg)

(quando o vídeo carregar, clique no ícone publish Options)

![](_page_30_Picture_5.jpeg)

# ( Clique no ícone do youtube)

![](_page_31_Picture_14.jpeg)

# (Abra uma nova guia no seu navegador)

![](_page_31_Picture_15.jpeg)

#### (Clique no ícone Seus Vídeos)

![](_page_32_Picture_1.jpeg)

(Clique nos 3 pontinhos que aparece ao lado do vídeo que você quer baixar, e na janela que se abre clique em download)

![](_page_32_Picture_73.jpeg)

( O arquivo baixado, aparecerá na barra inferior da tela, clique nele e grave em seu computador)

![](_page_32_Picture_74.jpeg)

![](_page_33_Figure_0.jpeg)